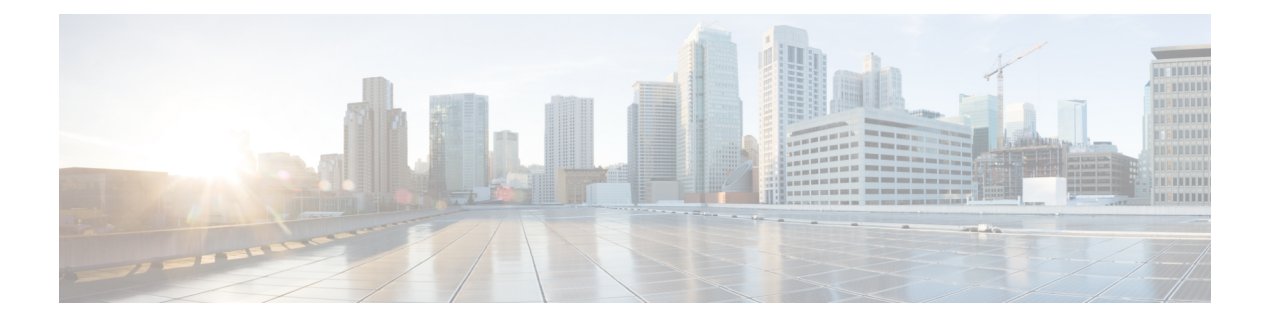

# **Using TIF Manager**

This chapter contains the following sections:

- About TIF [Manager,](#page-0-0) page 1
- [Creating](#page-0-1) a TIF Policy, page 1
- [Editing](#page-2-0) a TIF Policy, page 3
- [Removing](#page-3-0) TIF Policies, page 4
- [Creating](#page-3-1) a Custom Path, page 4
- [Viewing](#page-4-0) a Custom Path, page 5
- [Removing](#page-4-1) Custom Paths, page 5

#### <span id="page-0-1"></span><span id="page-0-0"></span>**About TIF Manager**

With the Topology Independent Forwarding (TIF) Manager, you can customize the path a data flow takes through the network. TIF Manager can also be invoked by any network-aware business application that communicates with Cisco XNC using REST APIs.

# **Creating a TIF Policy**

The Topology Independent Forwarding (TIF) Manager allows you to create paths between hosts and devices.

- **Step 1** On the Cisco XNC menu bar, click **TIF Manager**.
- **Step 2** In the **TIF Policies** tab, click **Create TIF Policy**.
- **Step 3** In the **Create TIF Policy** dialog box, complete the following fields.

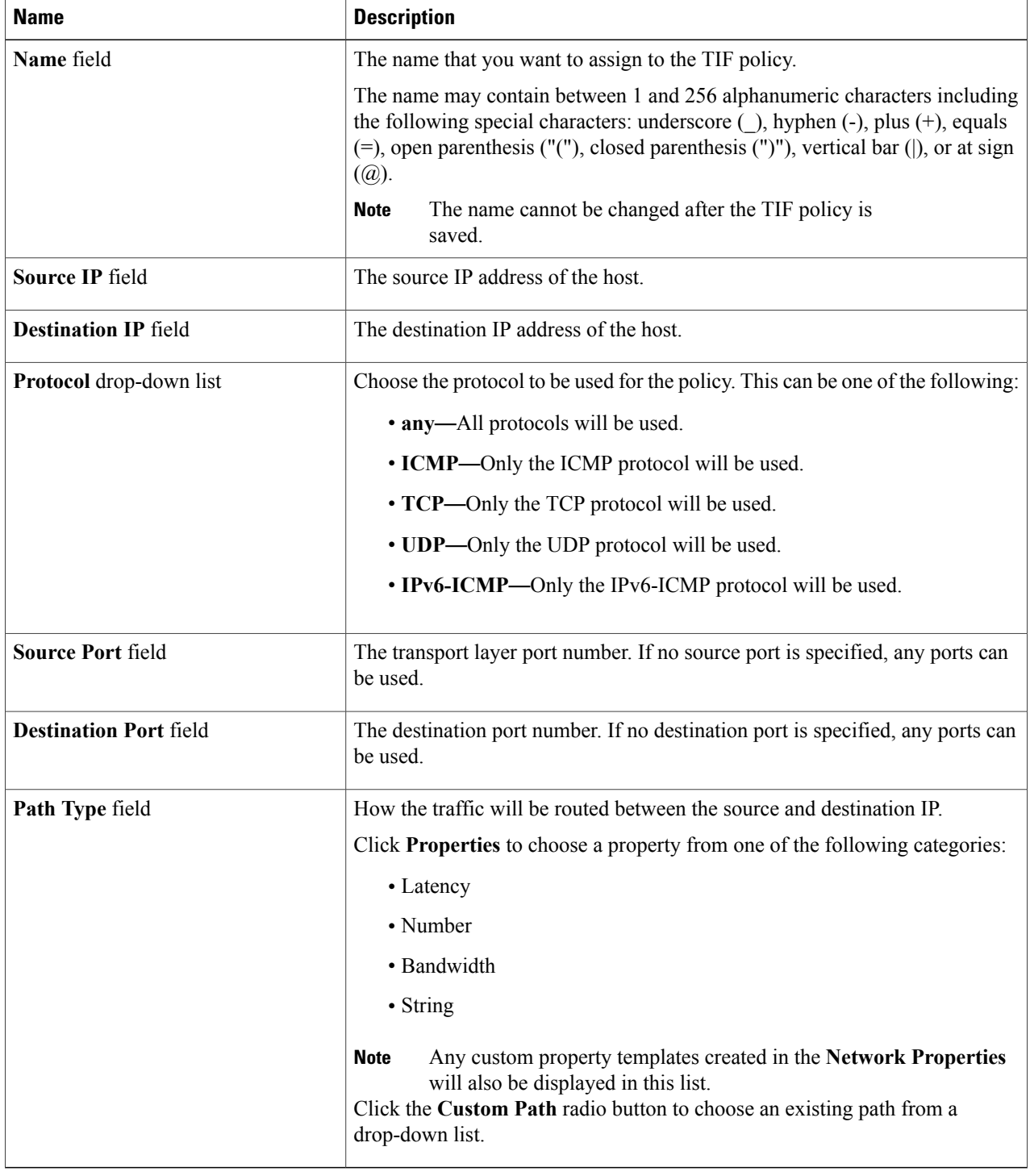

**Step 4** Click **Create TIF Policy**.

## <span id="page-2-0"></span>**Editing a TIF Policy**

 $\frac{\mathcal{L}}{\mathcal{L}}$ 

**Note** The **Name** of the TIF policy cannot be changed.

#### **Before You Begin**

Create one or more TIF policies.

#### **Step 1** On the Cisco XNC menu bar, click **TIF Manager**.

**Step 2** In the **TIF Policies** tab, click **Edit** next to the name of the TIF policy you want to change.

**Step 3** In the **Create TIF Policy** dialog box, complete the following fields:

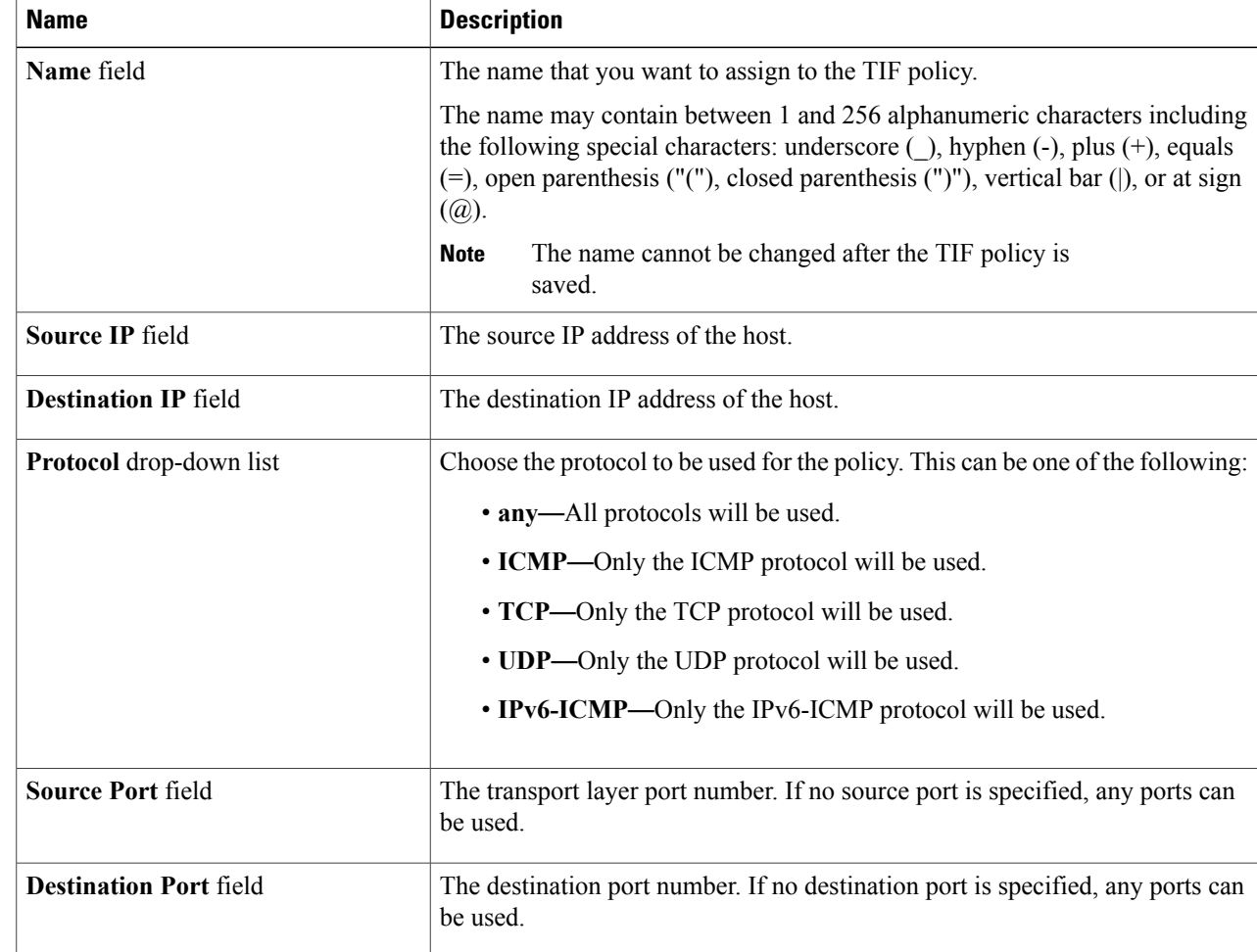

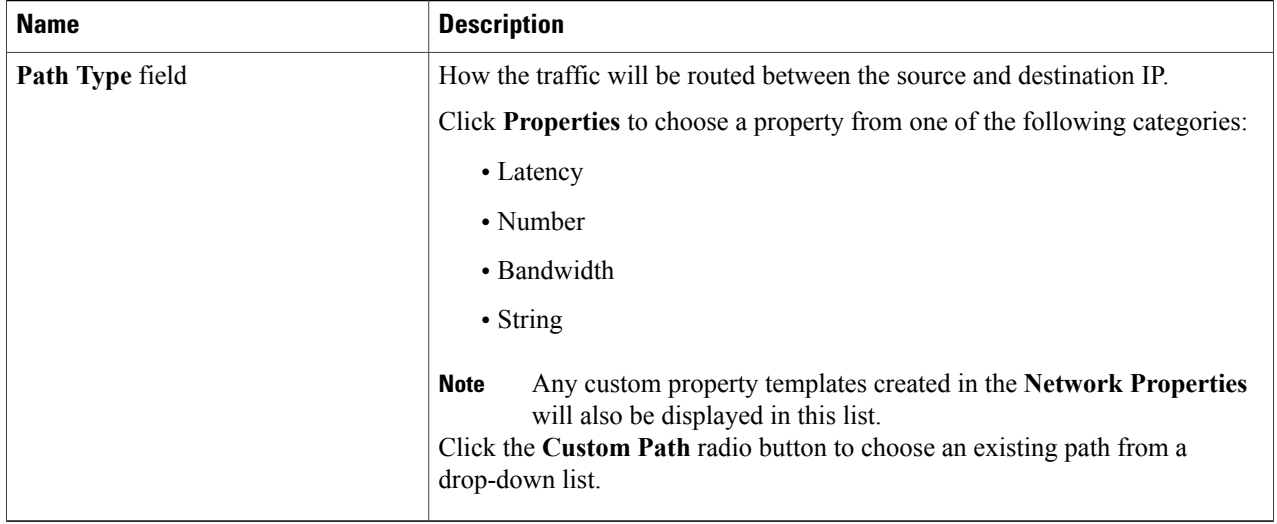

<span id="page-3-0"></span>**Step 4** Click **Save TIF Policy**.

## **Removing TIF Policies**

- **Step 1** On the Cisco XNC menu bar, click **TIF Manager**. **Step 2** In the **TIF Policies** tab, click the checkbox next to the **Name** of each TIF policy you want to remove, or click in the top checkbox to select all TIF policies for removal. **Step 3** Click **Remove TIF Policy**.
- <span id="page-3-1"></span>**Step 4** In the confirmation dialog box, click **Remove TIF Policy**.

### **Creating a Custom Path**

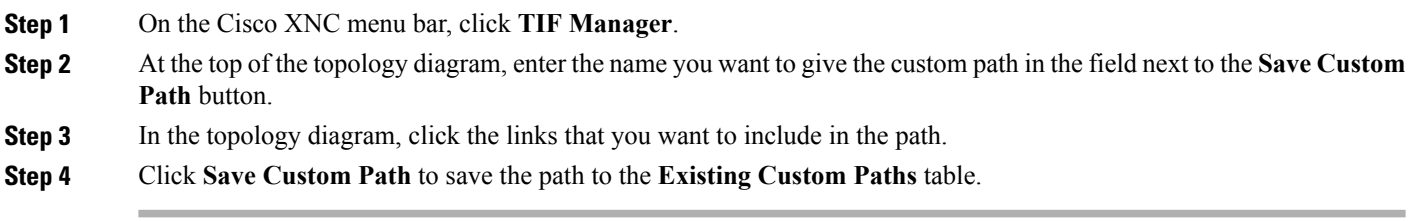

### <span id="page-4-0"></span>**Viewing a Custom Path**

#### **Before You Begin**

Create a custom path.

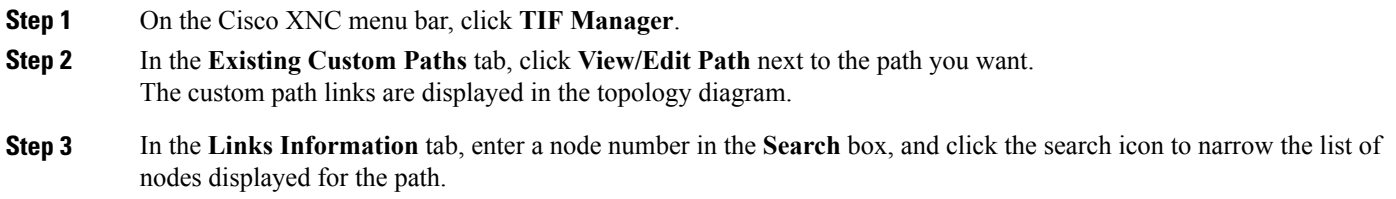

# <span id="page-4-1"></span>**Removing Custom Paths**

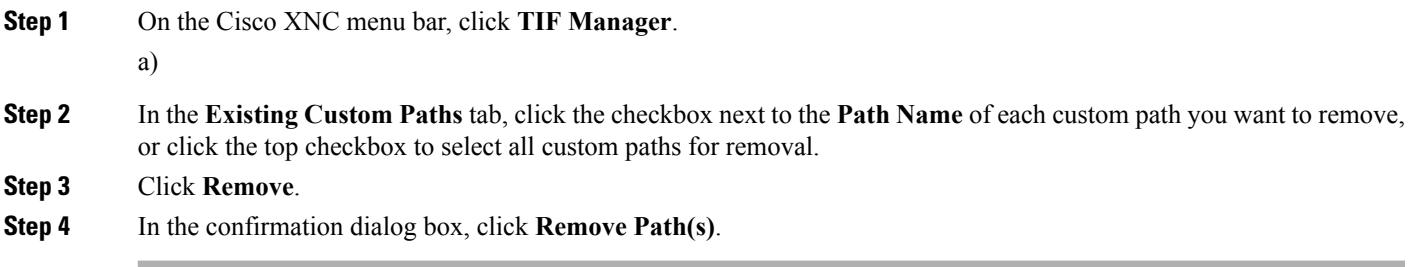